## Procedura di registrazione al portale Fattura1click

Accedi al sito www.fattura1click.it e clicca sul tasto che trovi in homepage

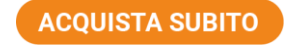

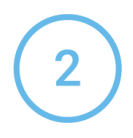

Registrati al sito inserendo i tuoi dati e accetta le condizioni privacy. Clicca sul tasto CONFERMA. Verrà inviata una mail all'indirizzo inserito in fase di registrazione. Controlla nella tua casella di posta e clicca sul link per confermare la registrazione. (se non la vedi, verifica nello spam)

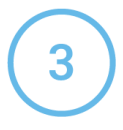

Si aprirà il portale di fattura1click. Verifica e completa i tuoi dati. Clicca sul tasto PROSEGUI per procedere.

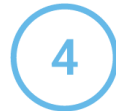

Seleziona la tua compagnia

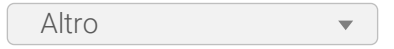

e inserisci il codice del punto vendita. Se sei socio FAIB flagga l'apposita casella. Al termine clicca sul tasto CONFERMA.

NB: Seleziona "Altro" se non fosse presente la tua compagnia.

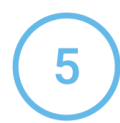

Seleziona il pacchetto ed eventuali servizi aggiuntivi che desideri acquistare. Se possiedi un codice sconto è sufficiente inserirlo nel campo "Codice sconto" e cliccare sul pulsante APPLICA. Al termine clicca sul tasto PROSEGUI. Leggi i termini e le condizioni contrattuali e "flagga" per accettazione. Al termine clicca sul tasto CONFERMA.

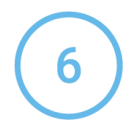

Inserisci i dati della carta di credito e clicca sul tasto CONFERMA per completare il pagamento. Riceverai nella tua casella di posta elettronica il contratto, che dovrà essere rispedito ENTRO 60 GIORNI per mezzo posta all'indirizzo:

All'attenzione di fattura1click Fortech S.r.l Via Rigoletto 4 47922 Rimini (RN)